## **Scheduling a ZoomGov Appearance**

#### **Effective for hearings held on or after February 20, 2024**

**NOTE:** The cutoff for signing up for an appearance is 4:00 p.m. one business day before the hearing.

Go to our website at [www.caeb.uscourts.gov.](http://www.caeb.uscourts.gov/)

Click on the **Calendar Info** tile on the homepage**.**

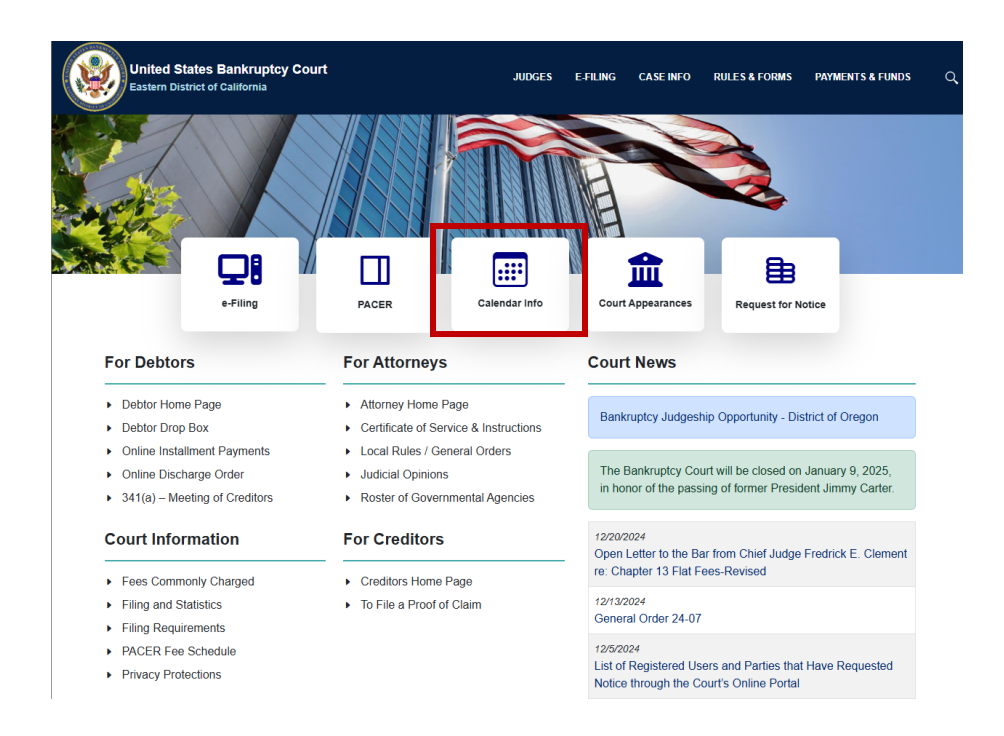

On the next screen, click **Court Calendars**.

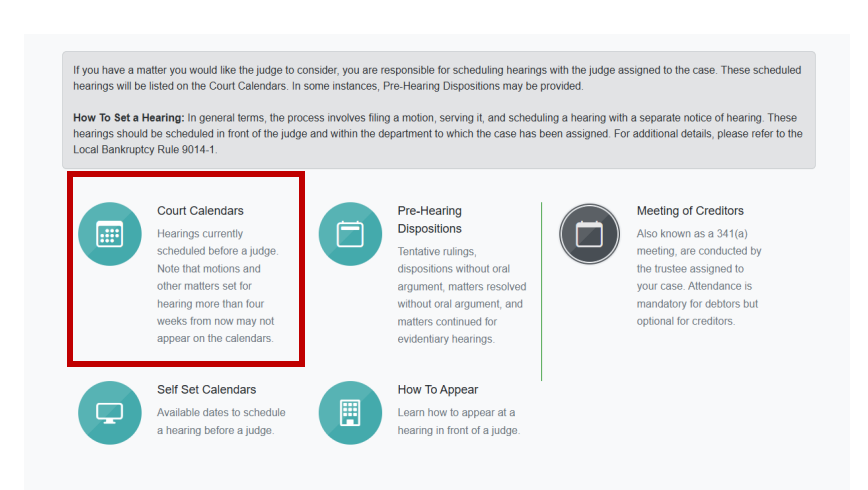

Scroll down to the **Currently Scheduled Hearings** list. The default setting is to search by date.

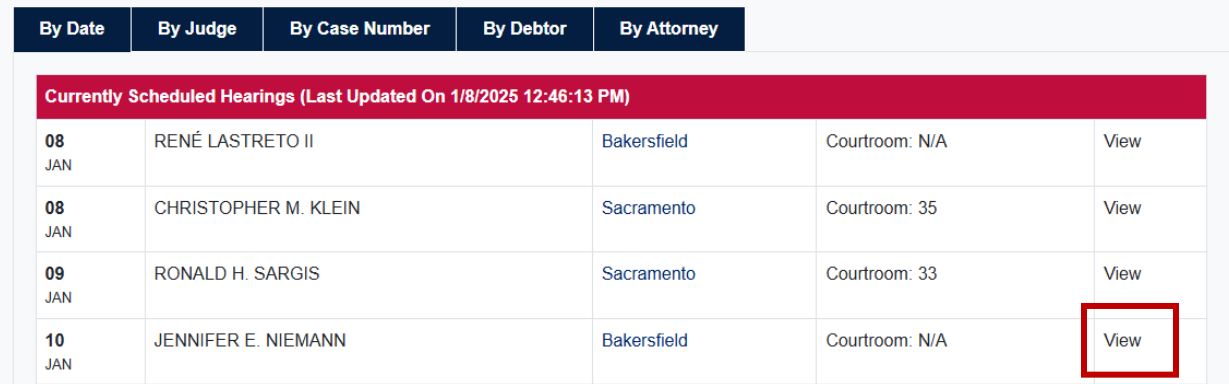

- Click on **By Judge** to search by Judge. You will be prompted to select a Judge from a dropdown menu.
- Click on **By Case Number** to search by case number in YYYY-NNNNN format.
- Click on **By Debtor** to search by full or partial debtor name.
- Click on **By Attorney** to search by attorney. You will be given a drop-down to use to search attorneys.
- Click on **By Date** to return to the default setting of searching by date.

If searching by date (default setting) you will see a chronological list of calendar dates. When you find your date, click on the **View** hyperlink, which will display that day's calendar.

When you find your matter, click on the **ZoomGov Sign Up** link.

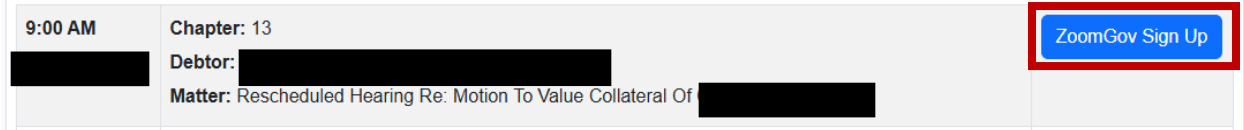

You will receive the following form.

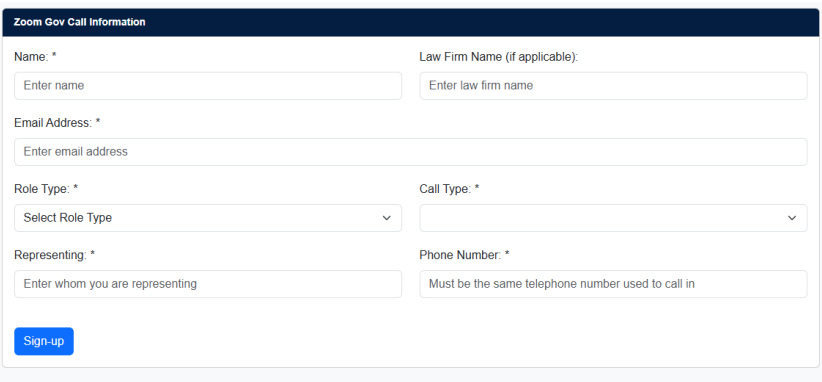

- Enter your **Name** in the top field.
- If you are an attorney, enter your firm name in the **Firm Name** field.
- Enter your **Email Address** at the prompt.
- At the **Role** prompt, select your role in the case from the dropdown menu.
- For **Call Type**, select **Video**, **Audio, or Listen Only** from the dropdown menu. **If you select Listen Only, you will be muted for the entire hearing. Members of the Public and Members of the Media can only select Listen Only.**
- In the **Representing** field, enter the name of the party or parties that you are representing. If you are representing yourself, enter your own name.
- In the **Phone Number** field, enter your phone number. **If you are appearing by phone, this number must be the number that you use to call in on the date of the hearing.**
- Click the **Sign Up** button when finished.

You will receive an email confirmation within a few minutes.

DoNotReply@caeb.usc... CAEB ZoomGov Confirmation for Cas... Wed 3/8/2023 12:20 PM This is to confirm your ZoomGov appearance for case number **all and confident** efore Judge CHRISTOPHER M. KLEIN

- The email will come from a DoNotReply email address, so if you do not receive it, please check your spam folder.
- The email includes information about the hearing including the date, time, and case number of the matter, and indicates whether you signed up to appear by Audio or Video.
- The email also contains a link that allows you to edit or cancel your appearance.

This is to confirm your ZoomGov appearance for case number 8 before Judge CHRISTOPHER M. KLEIN

Date: 3/8/2023 9:15 AM Type: Audio Phone Number: 916-Matter: Pro Se Reaffirmation Agreement With Onemain Financial Group, Llc ()

Click the link below to cancel your appearance. If you need to edit your appearance, you must cancel and sign up again. http://www.caeb.circ9.dcn/Calendar/audiovideocall/edit?q=545ae2bd-7112-477e-aca0-e928be4a30c5

If you have any questions, please contact the appropriate courtroom deputy, or contact the calendar department.

# **Canceling or Changing Your Appearance**

If you later decide that you do not need to appear, you can click the link in your confirmation email to cancel your appearance.

Click the link below to edit or cancel your appearance. http://www.caeb.circ9.dcn/Calendar/audiovideocall/edit?q=1883b5d5-da07-4249-ac14-d32e693dc19e

You will be taken to a page to confirm. Click the **Cancel** button next to the matter you wish to cancel. You will see a popup to confirm your cancellation. You will also receive an email confirming the cancellation.

If you need to change some of the information that you entered in your sign-up form, follow the instructions above to cancel your appearance and then sign up again for the same matter.

If the matter for which you signed up has a final ruling on the pre-hearing disposition, your appearance may be cancelled by the court. If it is cancelled, you will receive an email confirmation that your appearance has been cancelled.

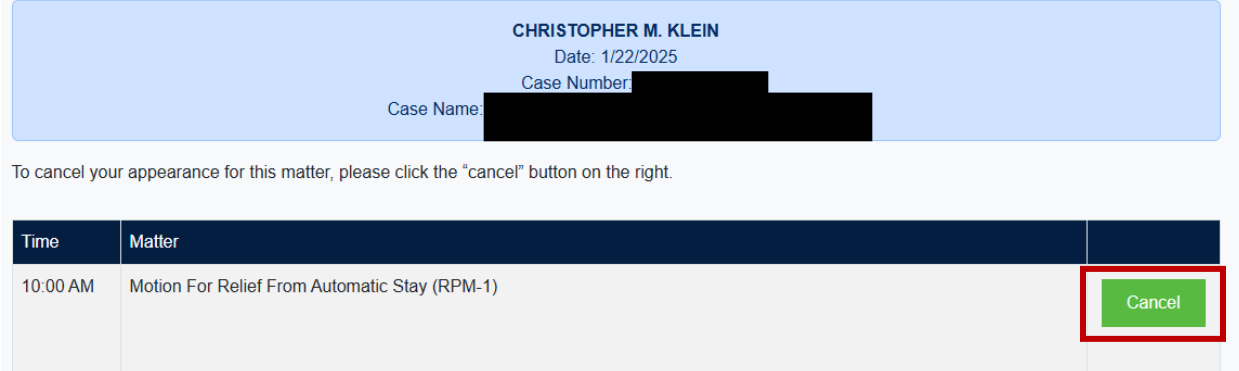

### **Before the Hearing**

Before the hearing, review the pre-hearing disposition for your matter, if applicable. Pre-Hearing Dispositions can be found by going to our website a[t www.caeb.uscourts.gov,](http://www.caeb.uscourts.gov/) and clicking on the **Calendar Info** tile. Reviewing the Pre-Hearing Disposition is required for all parties appearing remotely.

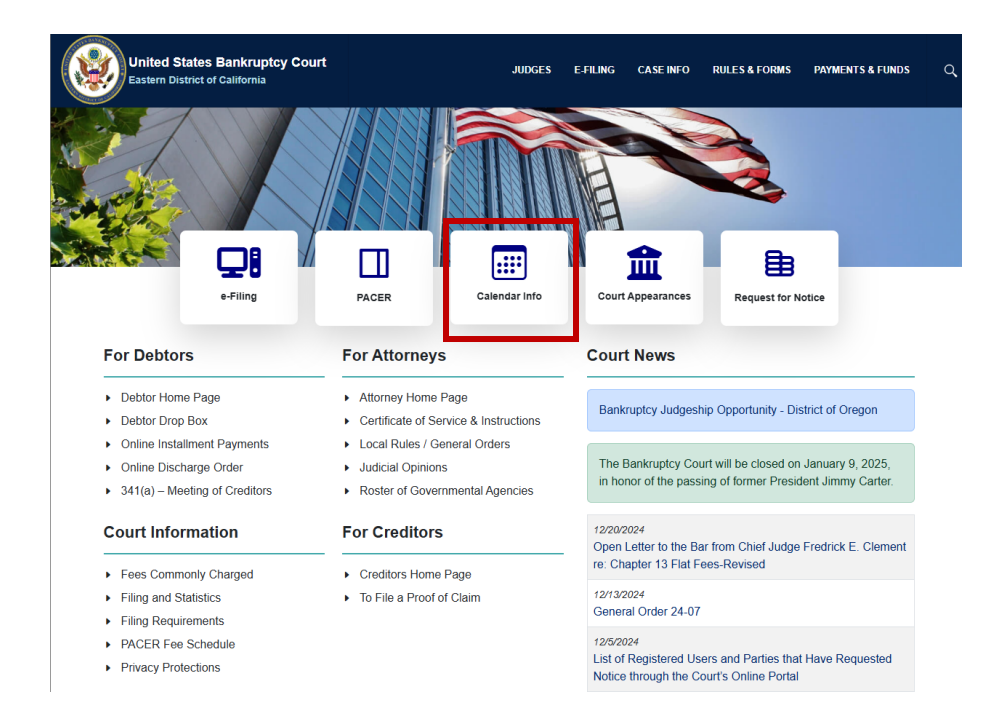

### On the next page, click **Pre-Hearing Dispositions**.

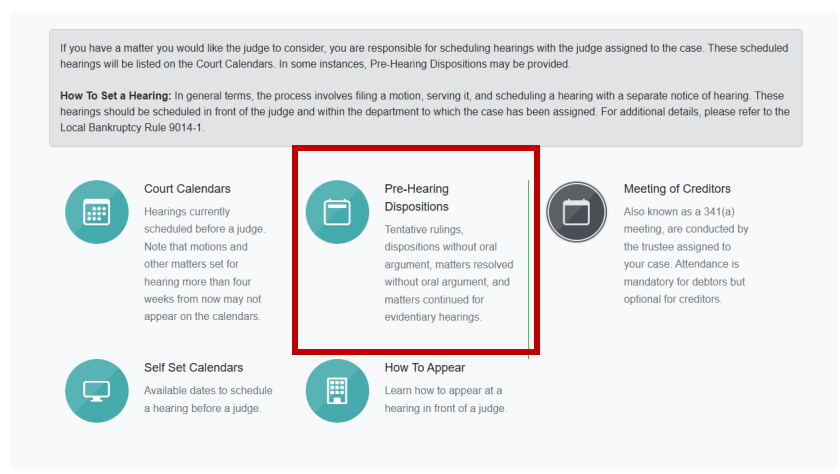

On the Pre-Hearing Dispositions page, you can sort by judge using the drop-down menu, or view all with the most recent Pre-Hearing Dispositions at the top.

Click the **View** link to the right to view Pre-Hearing Dispositions for a specific date and time.

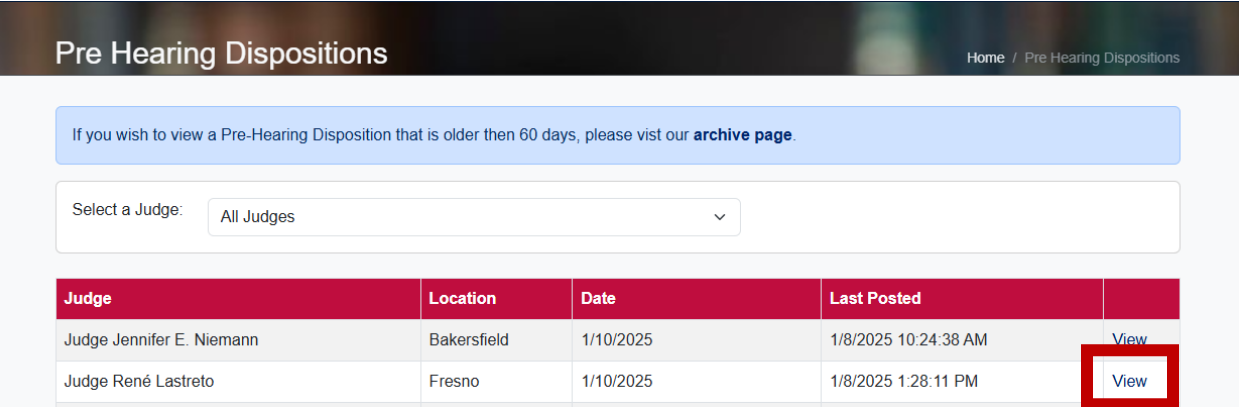

After 4:30 p.m. one business day before the hearing, you will receive an email from the court with information regarding how to join the Zoom call. Once again, the email will come from a DoNotReply address.

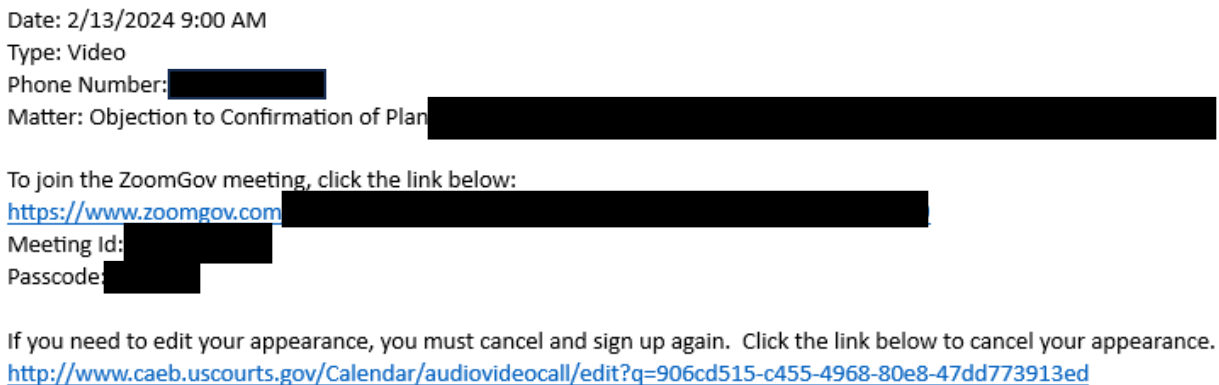

If you have any questions, please contact the appropriate courtroom deputy, or contact the calendar department.<br>  $\bigotimes$ 

If you do not receive the email by the morning of the hearing, please contact the courtroom deputy for the department in which your hearing is scheduled.